**วิธีลบ 555.in.th ออกจาก Browser ท้งั Chrome, IE และ Firefox** 

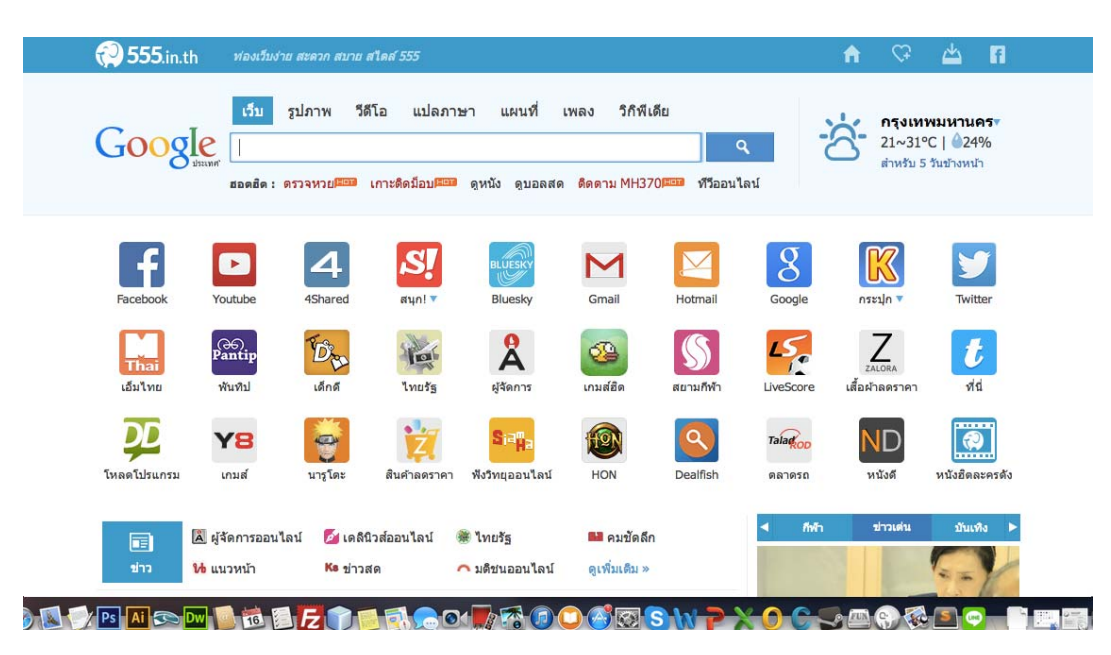

**555.in.th** อาการของมันคือทาใหํ ้ทุก Browser หน้าแรกของเรากลายเป็นเวบ็**555.in.th** และพยายามยัด ้เยียดเว็บต่าง ๆให้เรา เหมือนอำนวยความสะดวกซึ่งจริง ๆแล้วแฝงความน่ากลัว ขยะแขยง และซ่อนเร้นความหิว โหยข้อมูลในคอมพิวเตอร์ของเรา เม่ือพร้อมหรือเหย่ือเผลอเม่ือไหร่ มันอาจขโมยข้อมูลไปอย่างง่ายดาย **555.in.thคืออะไร??** พูดง่าย ๆว่ามันเป็นซอฟต์แวร์ที่ปล้นหน้าแรกไปจากเรา จำกัดอิสรภาพที่เรามีและยัดเยียด ้ หน้าเว็บของมันให้กับเราแบบไม่ถามสุขภาพสักคำ โดยทำหน้าตาของมันให้ดูดีและเป็นมิตร เว็บนี้จะนำเสนอ ลิงค์ของเว็บต่าง ๆที่ดัง ๆในประเทศไทย และข่าวสารที่หลายคนคิดว่า "นี่แหล่ะสะดวกดี" ไม่ต้องเปิด Google ให้ ี่ เมื่อยมือ แต่!!!! หารู้ไม่ว่ามันคือภัยร้ายบนคอมพิวเตอร์ของเราดี ๆนี่เอง

**์ ภัยร้ายบนคอมพิวเตอร์??** แน่นอนว่ามันดูสวยและสะดวกสบาย แต่คนใช้งานทั่วไปไม่รู้หรอกว่า มันแถมอะไร ้มาบ้าง และจัดการอะไรบ้างกับเครื่องของเรา? เท่าที่ผมสังเกตเห็นจะสังเกตได้จากสิ่งเหล่านี้

- 1. โปรแกรมนี้จะปิดกั้นการลบข้อมลของมันออกจากเครื่องคอมพิวเตอร์ แม้แต่การ Reset Browser ก็ไม่หาย
- 2. ป้องกันการดาวน์โหลดซอฟต์แวร์ Antivirus เช่น Malwarebytesเพื่อมาแก้ไข
- . เมื่อใช้ Antivirus แสกนจะพบว่ามี Malware จำนวนมากเกี่ยวข้องกับความปลอดภัย
- 4. ไม่สามารถถอนการตดติ ้ังได้

## **มนตั ิดมาไดอย้ ่างไร?**

เท่าที่เคยเห็นมันจะมาจากโปรแกรมแครกต่างเช่น Crack windows , ซอฟต์แวร์เถื่อน, ซอฟต์แวร์ที่ดาวน์โหลด มาจาก Internet โดยส่วนมากผู้คนส่วนใหญ่มักจะติดตั้งโดยการคลิก Next อย่างเดียวโดยไม่อ่านข้อกำหนดหรือ เงื่อนไขใด ๆ ซ้ำร้ายกว่านั้นคือการยัดเยียดให้โดยไม่มีให้อ่านเงื่อนไขเลย ในส่วนนี้มักจะมาจากซอฟต์แวร์ผิด กฎหมายเป็นส่วนใหญ่

**จะป้องกนการต ั ิด 555.in.th อย่างไรดี?**

- o วิธีการง่าย ๆคือ การติดตั้งโปรแกรมใด ๆก็ตามให้อ่านข้อกำหนดและเงื่อนไขให้ดี หากอ่านไม่ออกหรือไม่ แน่ใจให้ถามผู้เชี่ยวชาญด้านคอมพิวเตอร์ พยายามเลือกสิ่งที่ไม่เกี่ยวกับโปรแกรมที่เราดาวน์โหลดออก และ หลีกเลี่ยงนิสัยมักง่ายในการ Next ไปจนติดตั้งเสร็จ
- o ตรวจสอบแหล่งที่ดาวน์โหลด และเลือกดาวน์โหลดจากเว็บที่ปลอดภัย อ่านคอมเม้นท์ของผู้ใช้อื่นๆก่อน ดาวน์โหลด (ถ้ามี) เป็นไปได้อย่าดาวน์โหลดโปรแกรมเหล่านี้จากเว็บ File hipp, Brothersoft, Joy download เพราะส่วนมากเรามักจะเห็นของแถมจากเว็บเหล่านี้
- ้ หลีกเลี่ยงการใช้โปรแกรมเถื่อนผิดกภหมาย หรือ Crack เพราะกว่า 95% ของโปรแกรมเหล่านี้มักจะมีสิ่งที่ เราไม่ปรารถนาตืดมาด้วย

# **ทําอย่างไรดีเมือต่ ิด 555.in.th ไปแลว้?**

ึ ก่อนอื่นให้ทำใจ.. (ให้สบาย) หายใจเข้าลึก ๆ .. แล้วปฏิบัติตามขั้นตอนดังต่อไปนี้

1. ไปที่ My Computer >เลือก Uninstall/Change Programs แล้วเลือกโปรแกรมแปลก ๆ จำพวก Search, toolbar ี แล้วลบออกก่อน ขั้นตอนนี้คือการลบของแถมที่มันแถมมากับโปรแกรมที่เราไม่ต้องการออกก่อน

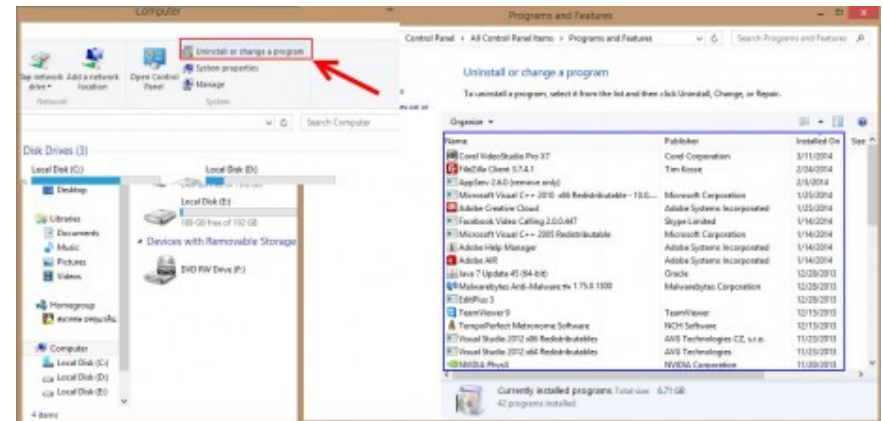

2. คลิกขวาที่ไอคอนของ Chrome โดย ไปที่เมนู Property (บรรทัดล่างสุด)

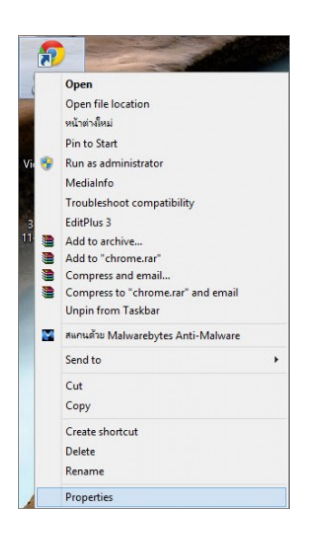

2.1 ที่แท็บShortcut ในช่อง Target ให้เราลบข้อความด้านหลัง …exe" ออกให้หมด เช่น ถ้าในช่องนั้นมี ….exe" http://www.555.in.th ให้เอา http://www.555.in.th ออก ให้เหลือไว้เฉพาะก่อนหน้านั้น กรณีนี้ถ้าเป็นเว็บอื่น ๆ ก็ ให้เอาออกเช่นกัน กดที่ปุ่ม Apply แล้วก็ทำการกด OK

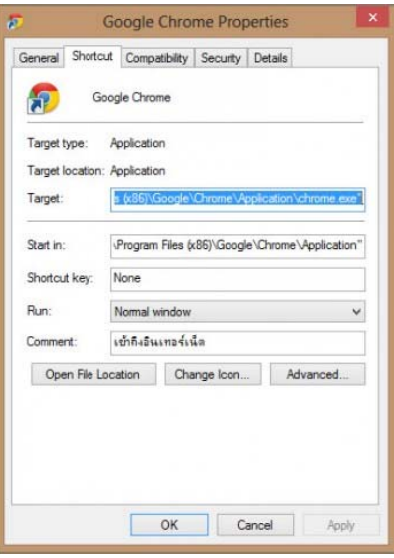

2.2 ทำตามขึ้นตอนที่ 2 กับ Browser อื่น ๆ เช่น Firefox, IE, Opera

3. ทำการ Reset Web Browser โดยทำตามลิงค์ต่อไปนี้ <mark>วิธี Reset Browser ทั้ง Internet Explorer, Chrome และ</mark>

#### Firefox

4.ลบส่วนเสริมที่แปลก ๆออกจาก Chrome, Firefox

### **สําหรบั Chrome**

```
4.1 ให้คลิกที่ Muล้วเลือก Settingsดังรูป
```
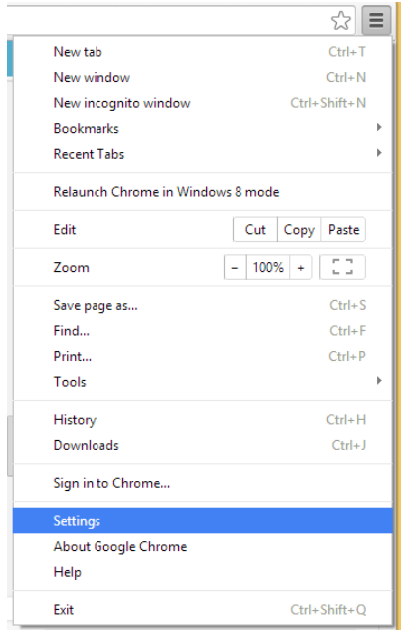

## 4.2 ให้คลิกที่ ส่วนเสริม หรือ extension

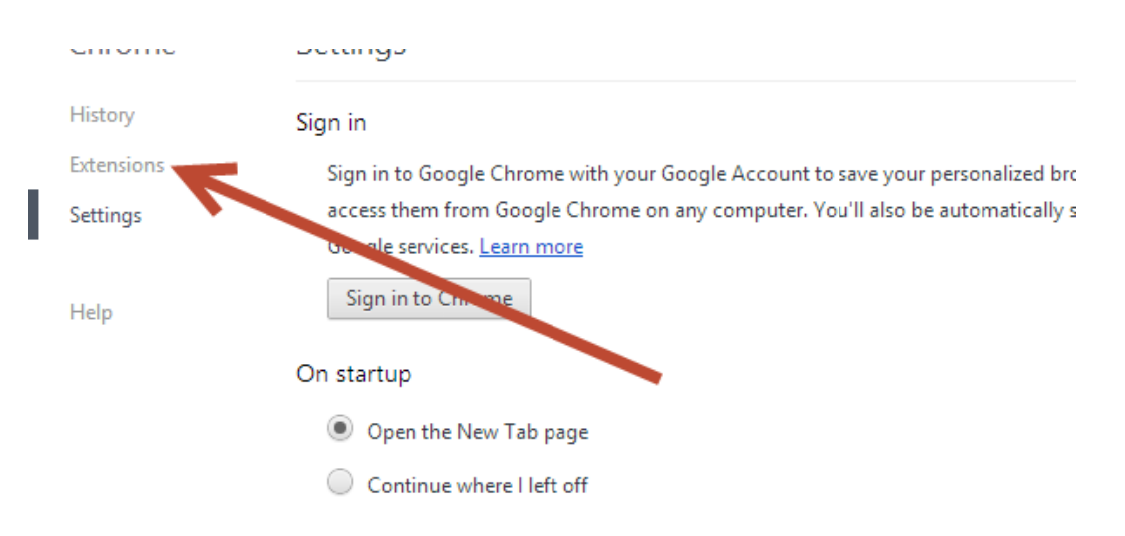

4.3 หาส่วนเสริมที่แปลก ๆ จำพวก Toolbar, advertising, search ต่าง ๆ แล้วทำการลบออกด้วยการคลิกที่ปุ่ม

5. ปิดทุก Browser แล้วทำการค้นหา Registry ของ 555.in.th แล้วทำการลบออกดังนี้

5.1 คลิก Start พิมพ์ regedit.exe กด enter แล้ ล้วคลิกตรง c omputer

5.2 คลิก ท่ีEdit ลือกF Find พิมพ์ 5 55.in.th กดf findnextถ้าพบ บแล้วลบท้งิ

6. ล้าง R Registry Key ข ของ 555.in.th h ด้วยโปรแก กรม AdwClea anerดังน้ี

6.1 ดาวน น์โหลด AdwC Cleanerมาตา ามลิงค์น้ี

6.2 เปิดโปรแกรม  $_{{\rm adwcleaner}}$ ขึ้นมา (จำไว้ว่าอย่าเปิดโปรแกรม Browser ตัวใดขึ้นมาเป็นอันขาด)

 $\rm 6.3$  คลิกที่ปุ่ม delete จากนั้นยืนยันทุกขั้นตอนโดยการคลิกที่ปุ่ม OK คอมพิวเตอร์จะรีสตาร์ท

6.4 ทำการเปิดโปรแกรม AdwCleannerขึ้นมาอีกครั้ง คลิกที่ปุ่ม Uninstall ทำการยืนยันด้วยการกดปุ่ม Yes เพื่อ ทำการลบเครื่องมือนี้ออกจากคอมพิวเตอร์

7.ทำการ Scan คอมพิวเตอร์ด้วยโปรแกรม Malwarebytes Anti-Malware

7.1 ดาวน์โหลดโปรแกรม Malwarebytes Anti-Malware ได้จากลิงค์ด้านล่างนี้  $\mathop{\bf MALWAREBYTES}\nolimits$  ANTI-**MALWARE** 

7.2 เมื่อเข้าสู่กระบวนการติดตั้ง **โปรดทำการติดตั้งโดยไม่ต้องเปลี่ยนแปลงค่าใด** ๆ และเมื่อโปรแกรมเข้าสู่ ขั้นตอนสุดท้าย โปรดแน่ใจว่าคุณได้เลือก Update Malwarebytes' Anti-Malware และ Launch **Malwar rebytes' Anti i-Malware** จา ากน้ันให้กดที ท่ปีุ่ม **Finish**

7.3 ทำการแสกนด้วยการกดที่ปุ่ม Quick Scan และเมื่อ Scan เสร็จ มันจะแสดงรายการที่ตรวจพบความเสี่ยง ทำ การเลือกทั้งหมด และทำการลบโดยการกดปุ่ม **Remove Selected**